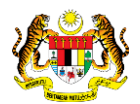

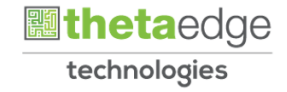

## SISTEM PERAKAUNAN AKRUAN KERAJAAN NEGERI (iSPEKS)

### USER MANUAL

# Muat Turun Surat Kelulusan Pinjaman Kakitangan (SL)

Untuk

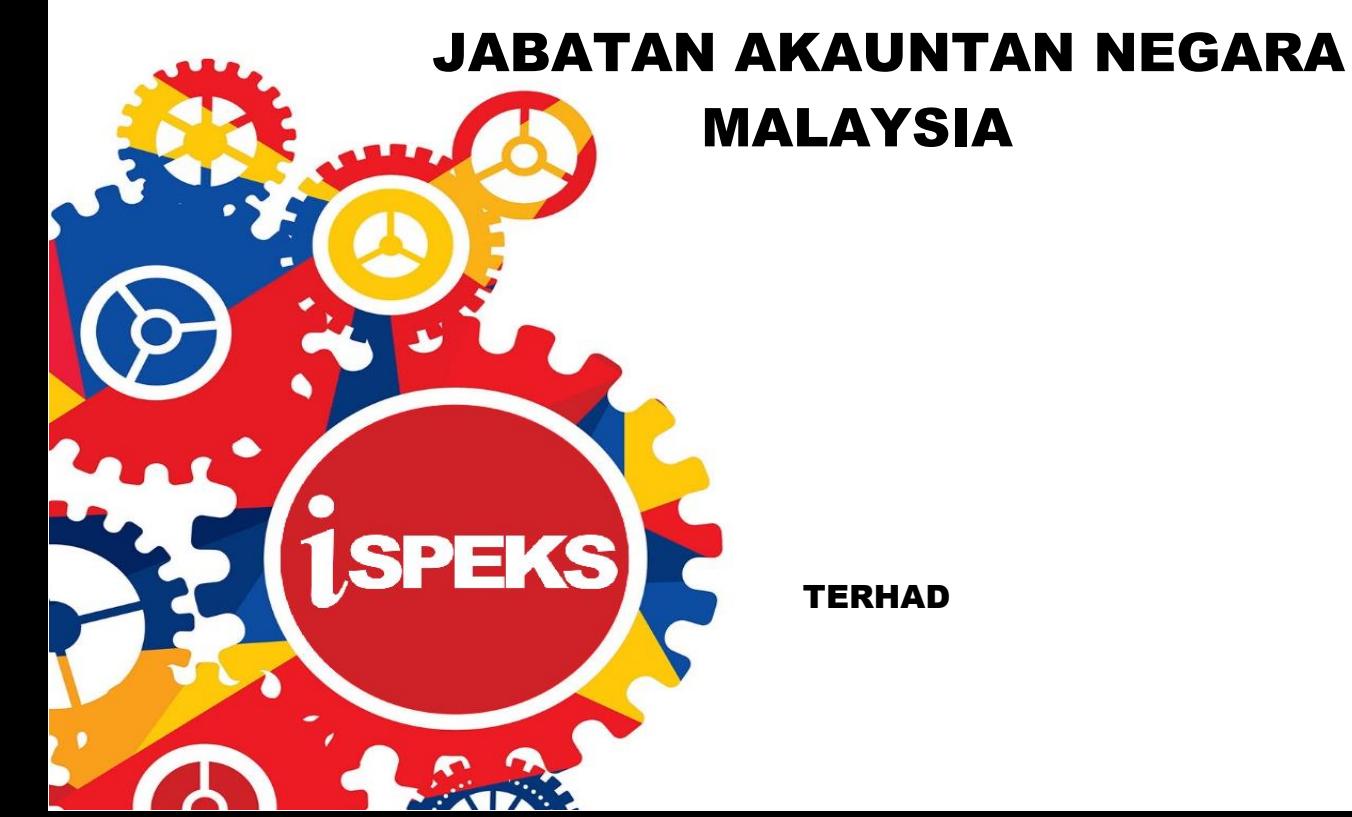

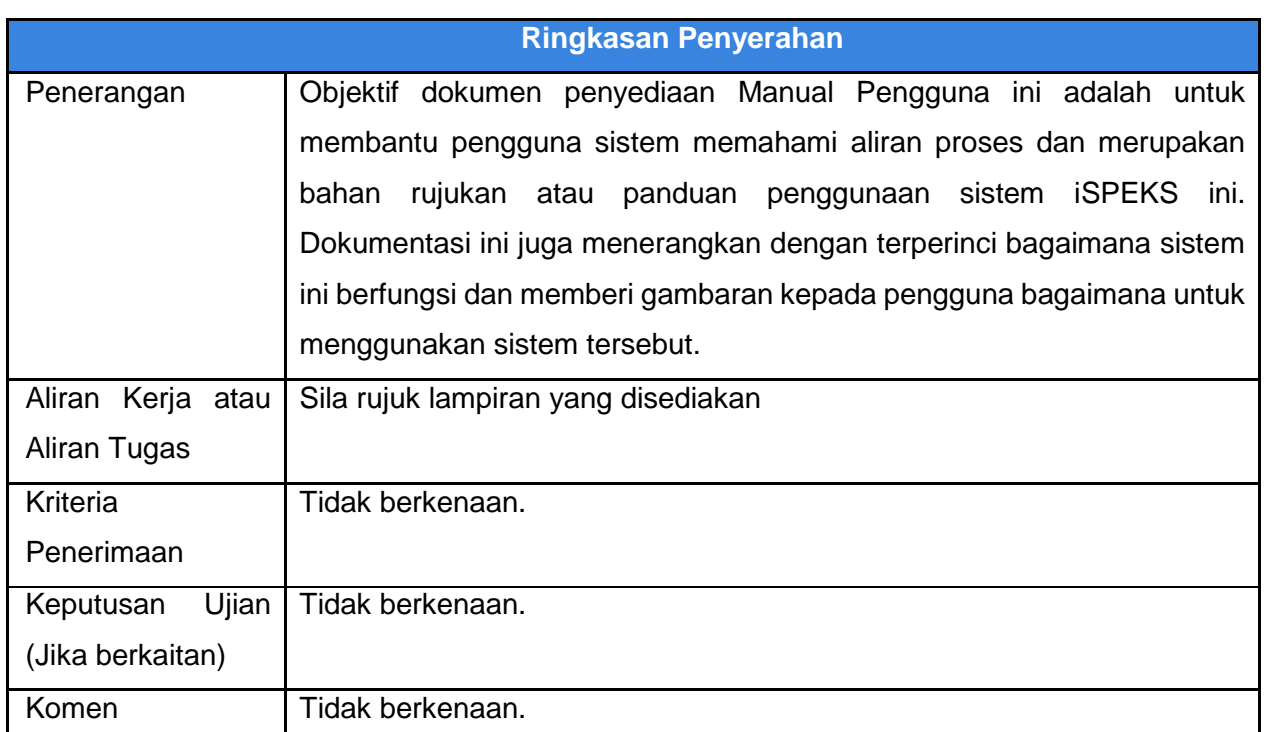

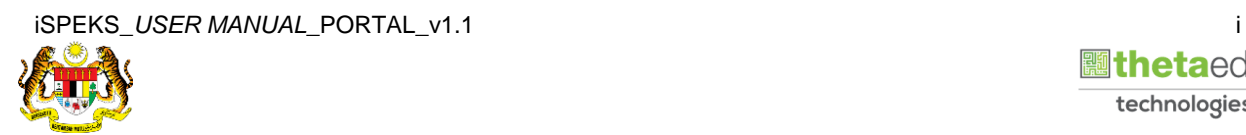

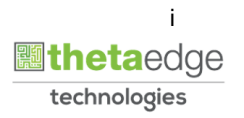

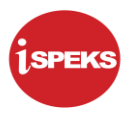

#### **Pentadbiran dan Pengurusan Dokumen**

#### **Semakan Dokumen**

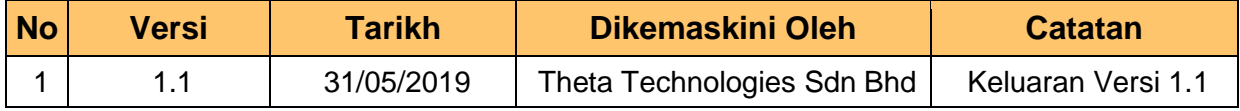

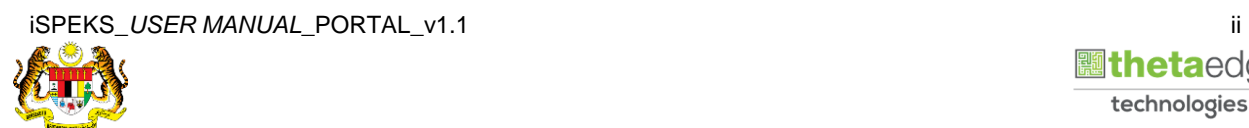

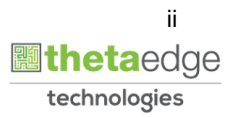

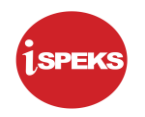

### **ISI KANDUNGAN**

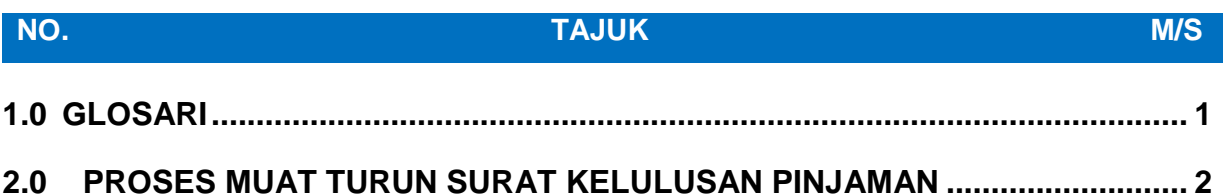

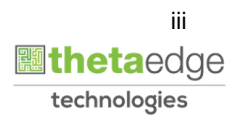

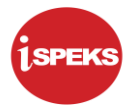

#### <span id="page-4-0"></span>**1.0 GLOSARI**

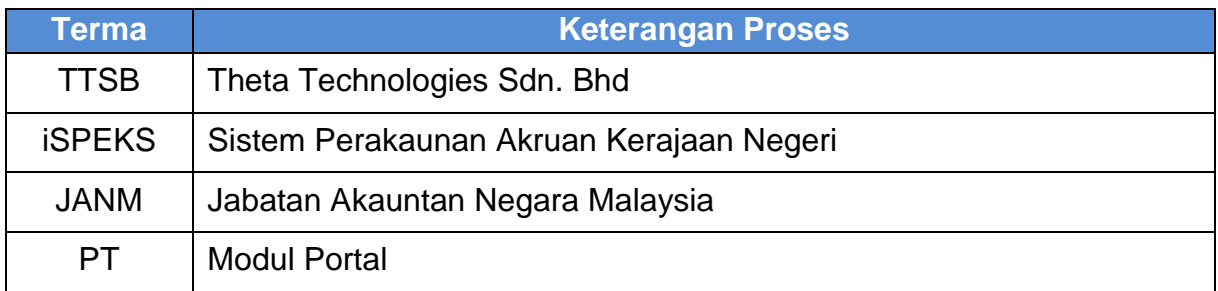

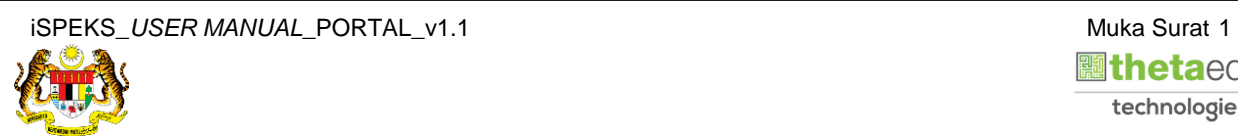

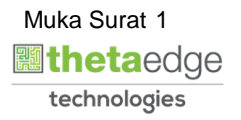

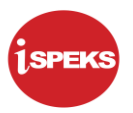

#### <span id="page-5-0"></span>**2.0 PROSES MUAT TURUN SURAT KELULUSAN PINJAMAN**

**1.** Skrin **Login - Portal** dipaparkan.

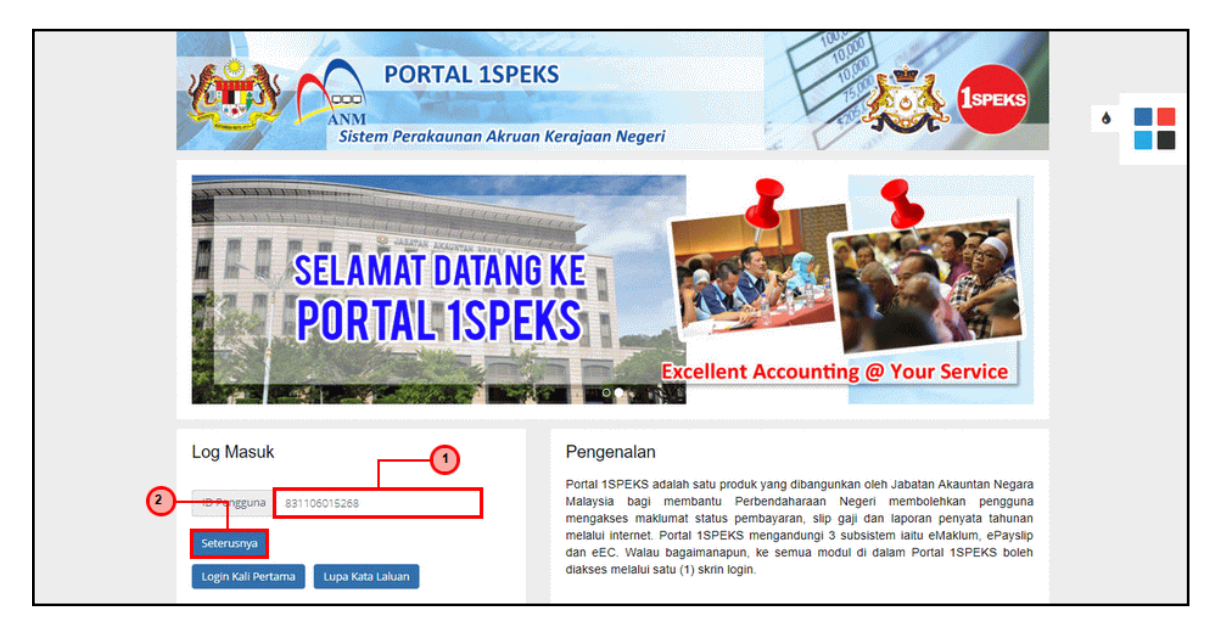

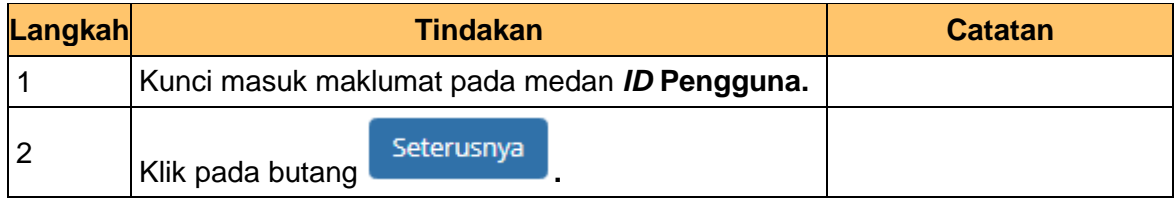

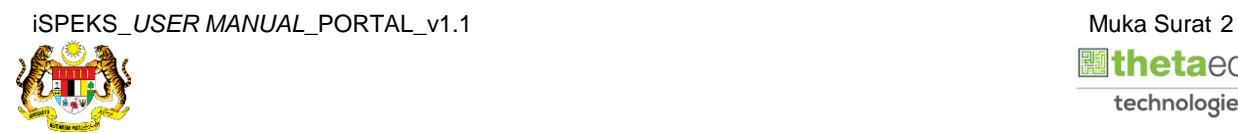

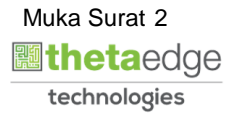

**2.** Skrin **Login - Portal** dipaparkan.

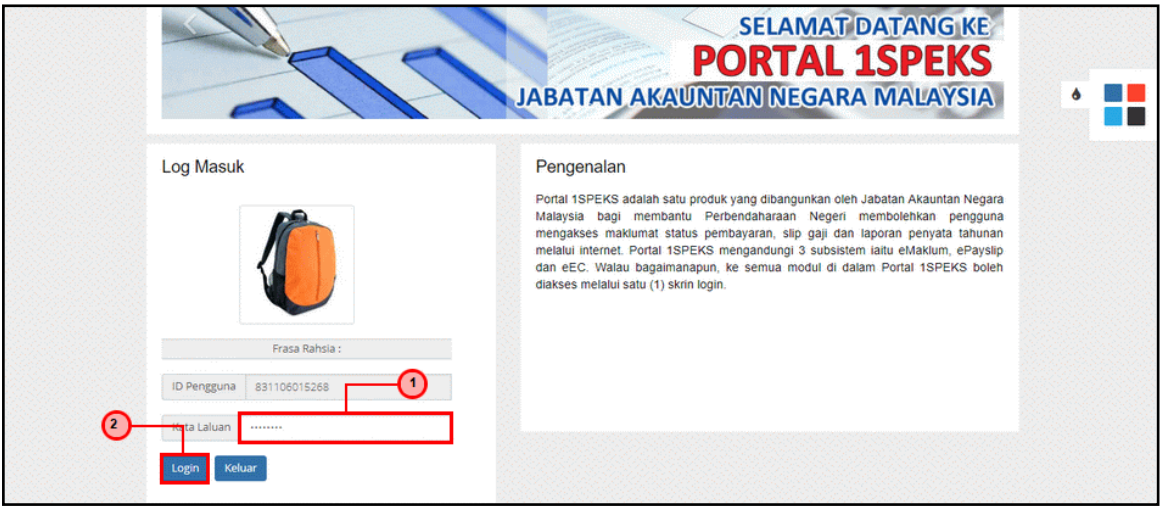

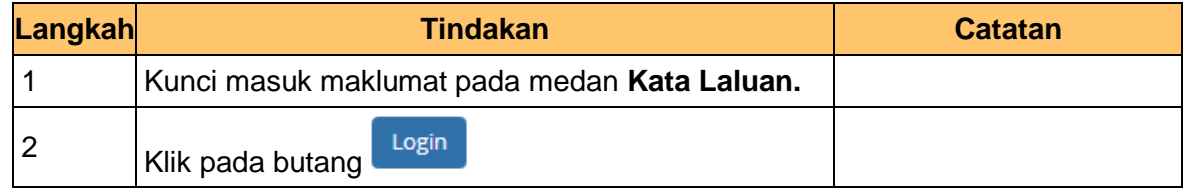

**3.** Skrin *Dashboard* **Sistem Perakaunan Akruan Kerajaan** dipaparkan.

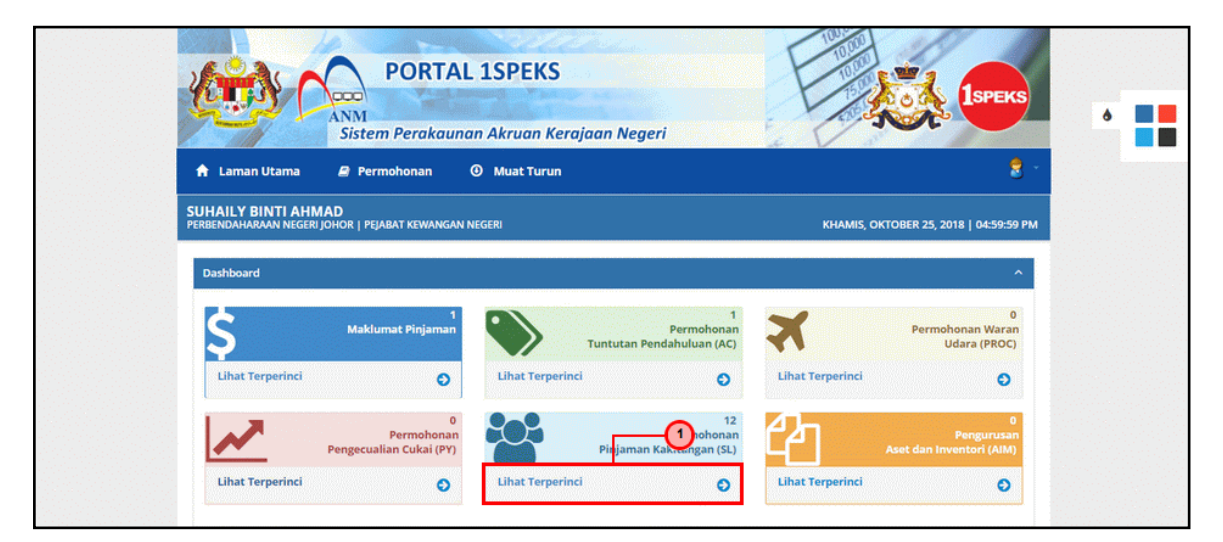

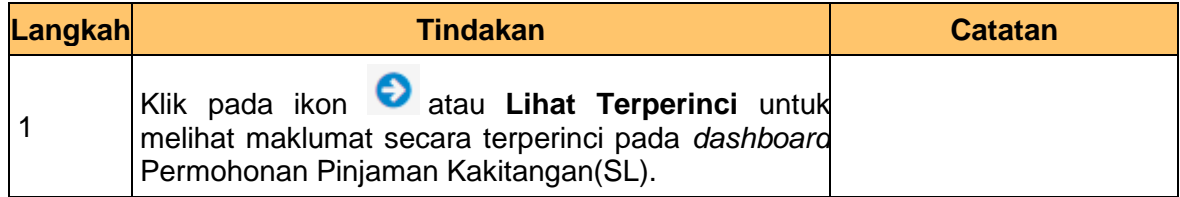

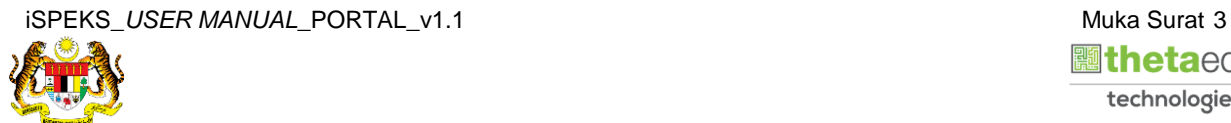

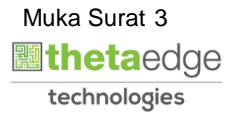

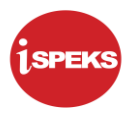

**4.** Skrin **Maklumat Pinjaman Kakitangan (SL)** dipaparkan.

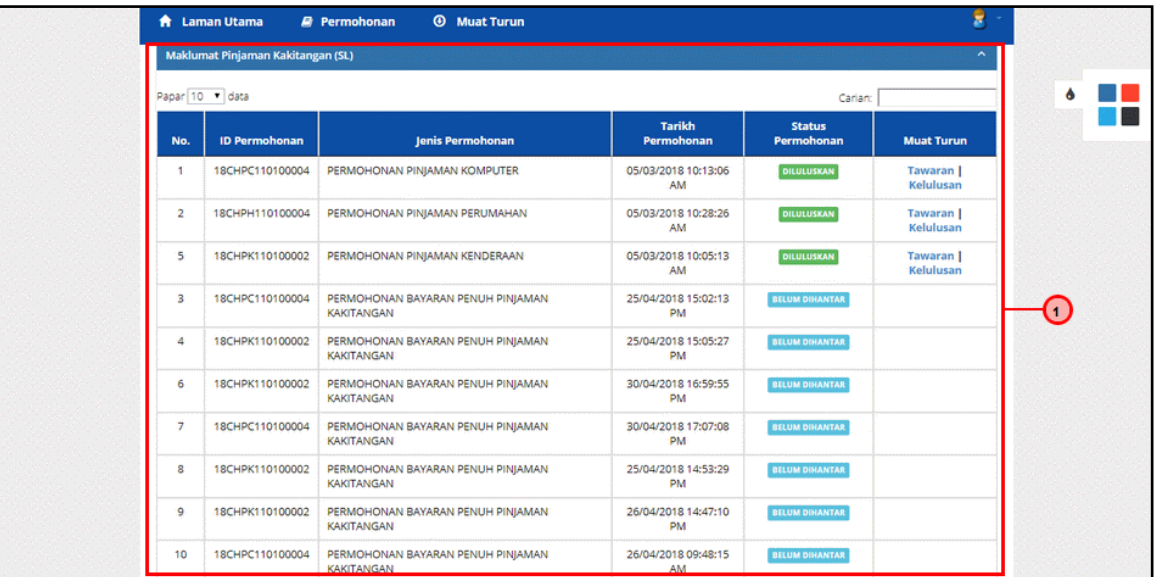

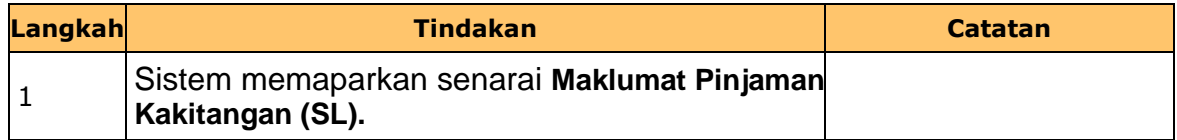

**5.** Skrin **Maklumat Pinjaman Kakitangan (SL)** dipaparkan.

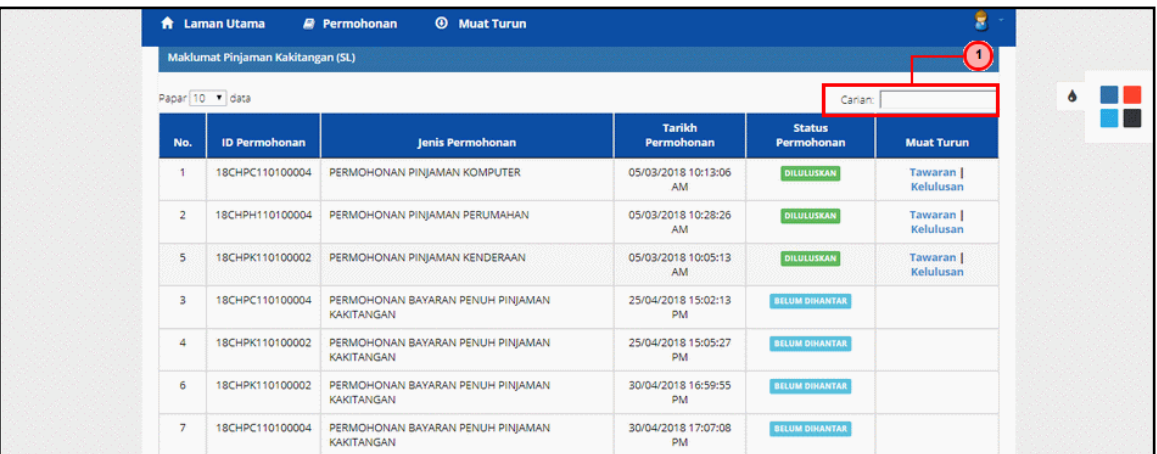

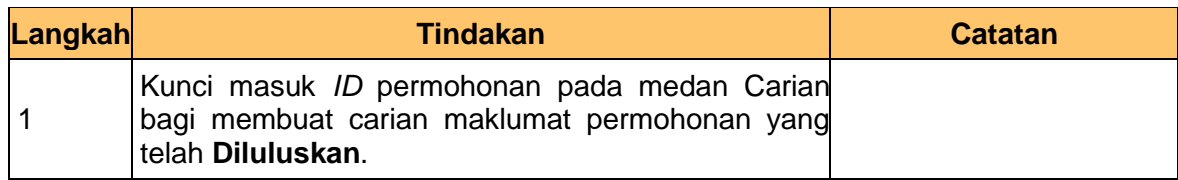

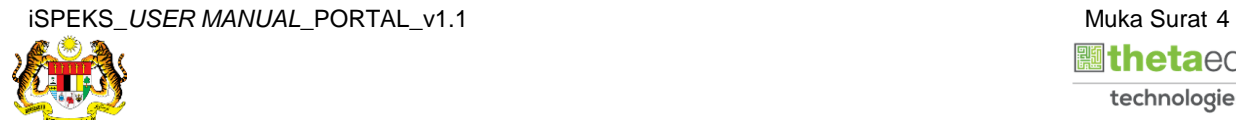

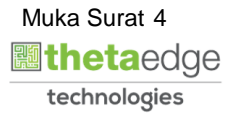

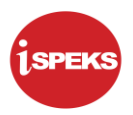

**6.** Skrin **Maklumat Pinjaman Kakitangan (SL)** dipaparkan.

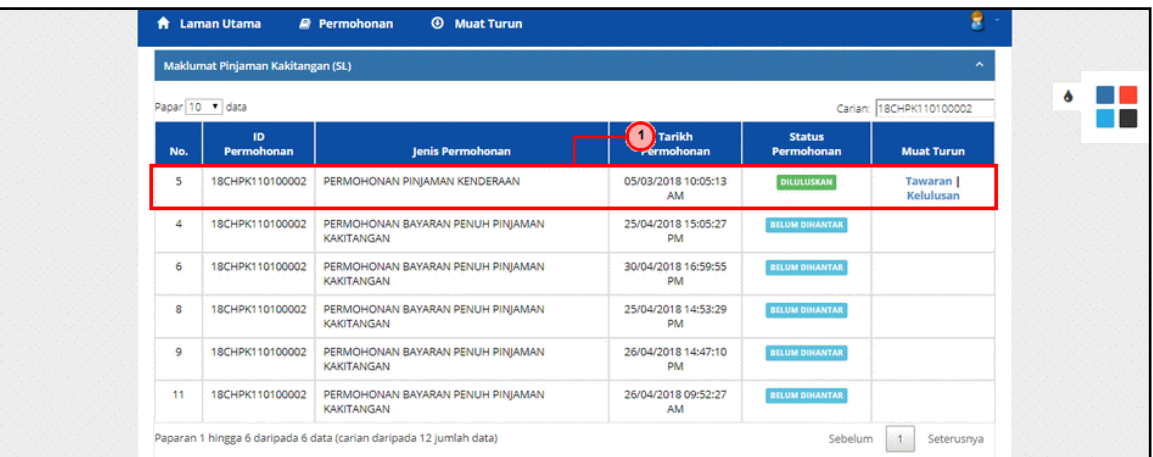

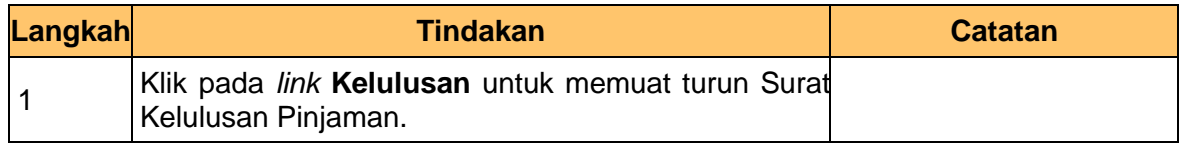

**7.** Fail **Surat Kelulusan Pinjaman** dipaparkan dalam bentuk .pdf

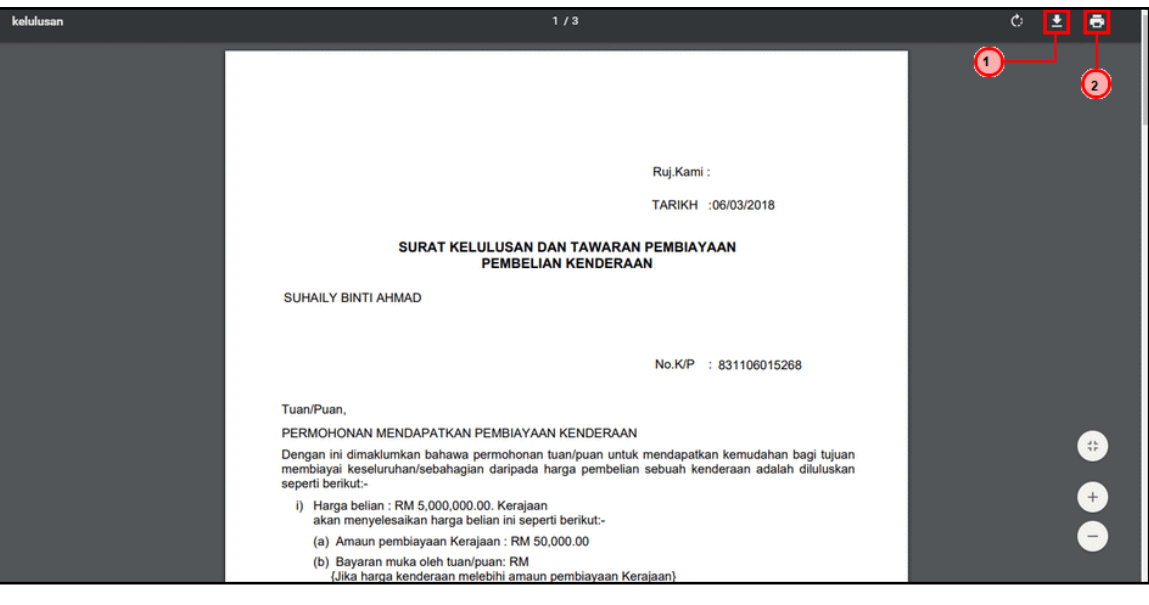

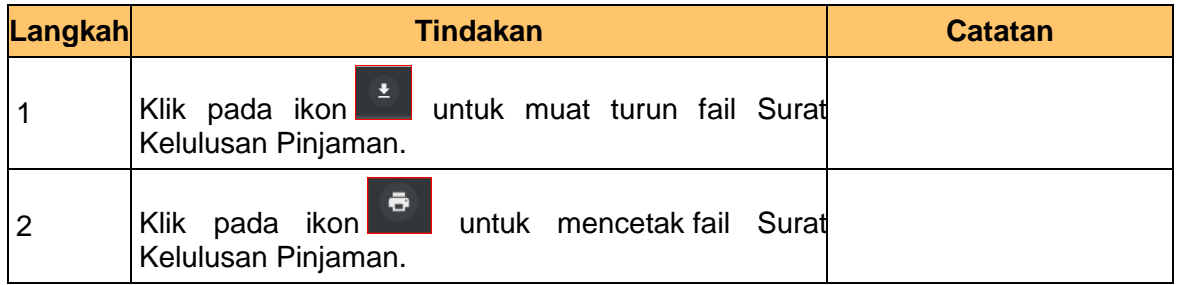

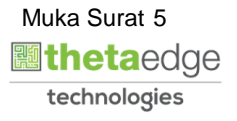

**8.** Skrin **Log Keluar** dipaparkan.

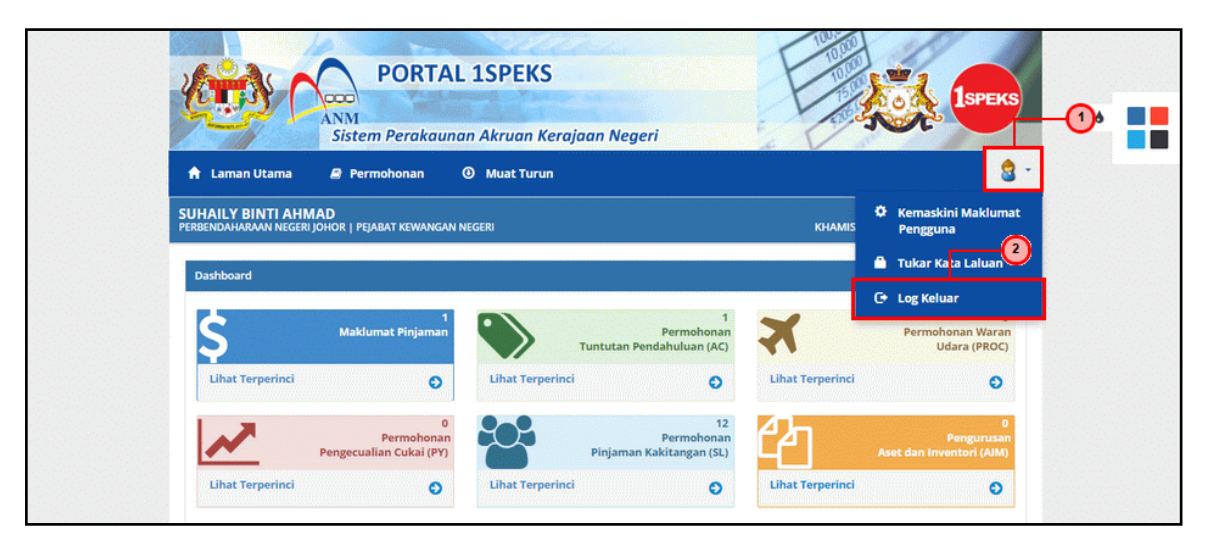

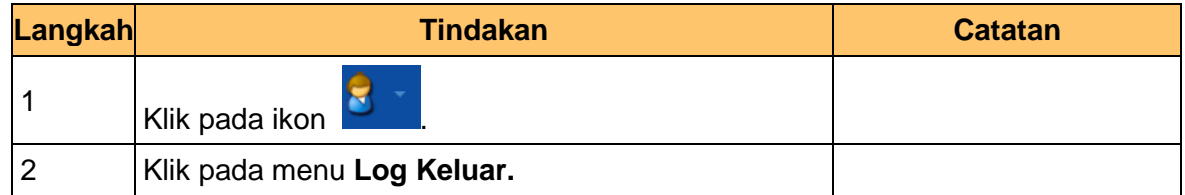

**9.** Skrin **Pengesahan Log Keluar** dipaparkan.

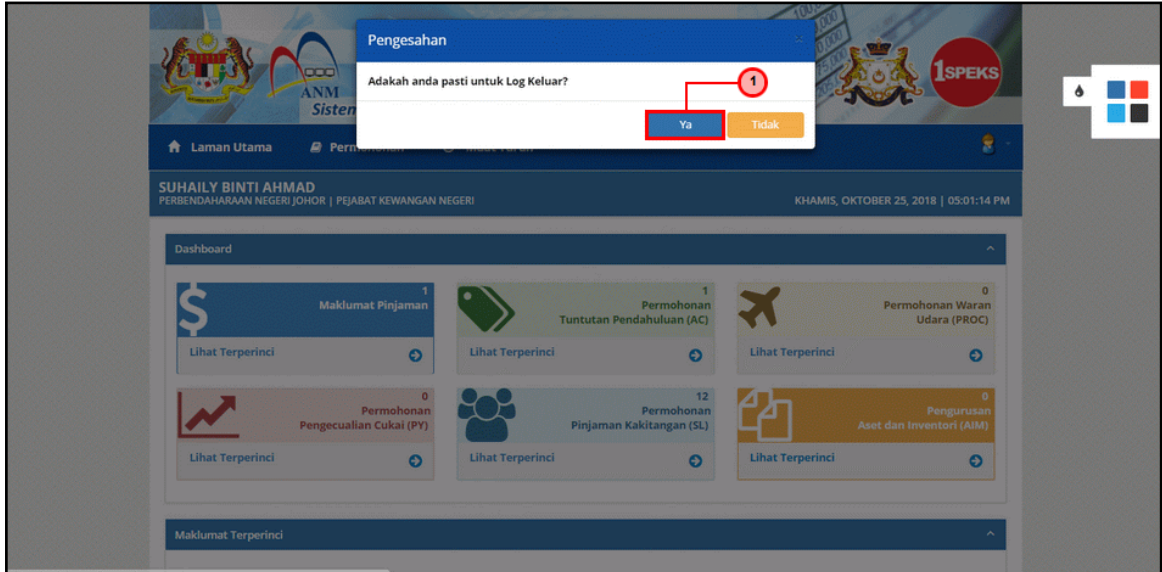

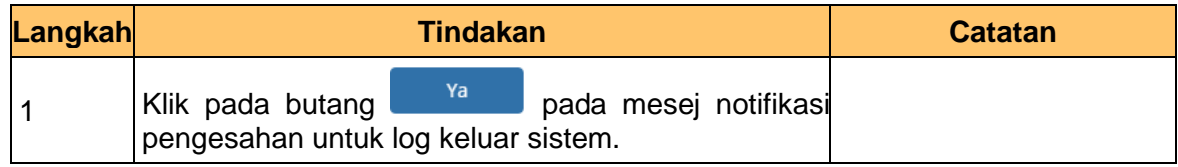

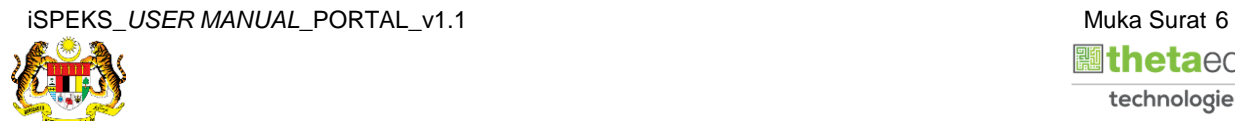

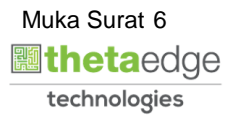